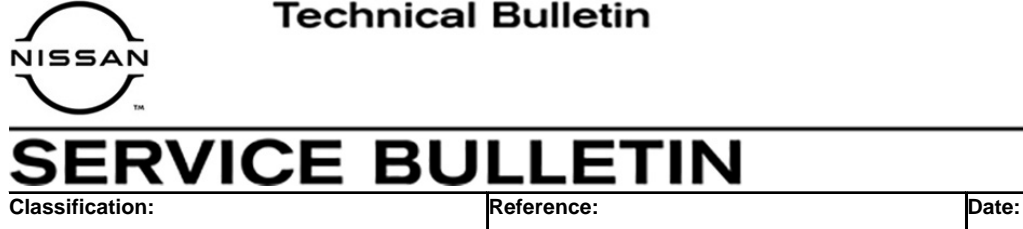

AN21-024 NTB21-119 December 20, 2021

# **INFOTAINMENT SYSTEM CONSTANTLY REBOOTS EVERY 4-5 MINUTES**

**APPLIED VEHICLES:** 2021 Rogue (T33) **APPLIED GRADES:** SV vehicles that are, or were, part of a rental fleet

### **IF YOU CONFIRM**

The Infotainment system reboots (restarts) every 4 to 5 minutes,

### **AND**

The **APPLIED VEHICLE** is, or was, part of a rental fleet.

**EXAMPLE:** Enterprise, Avis, etc.

# **ACTION**

Follow the service procedure in this bulletin to update the AV control unit.

**IMPORTANT:** The purpose of ACTION (above) is to give you a quick idea of the work you will be performing. You MUST closely follow the entire SERVICE PROCEDURE as it contains information that is essential to successfully completing this repair.

Nissan Bulletins are intended for use by qualified technicians, not 'do-it-yourselfers'. Qualified technicians are properly trained individuals who have the equipment, tools, safety instruction, and know-how to do a job properly and safely. **NOTE:** If you believe that a described condition may apply to a particular vehicle, DO NOT assume that it does. See your Nissan dealer to determine if this applies to your vehicle.

### **REQUIRED SPECIAL TOOL**

- One of the special tool, USB drive J-52727-1, was previously shipped to each dealer and should already be available (Figure 1).
- Do not use any other USB drive to perform the procedure in this bulletin.
- Additional USB drives may be purchased from Tech•Mate: nissantechmate.com or 1-800-662-2001.

#### **HINT:**

The update-software must be the only file on the USB drive.

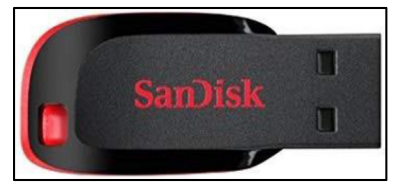

Figure 1

### **SERVICE PROCEDURE**

### **Update the AV Control Unit**

#### **IMPORTANT: Before starting, make sure:**

- ASIST is connected to the internet.
- ASIST has been synchronized (updated) to the current date.
- <span id="page-2-0"></span>1. Insert special tool USB drive J-52727-1 into the CONSULT PC.
	- If the infotainment software has already been downloaded onto special tool USB drive J-52727-1 from a prior service procedure, skip to step [10](#page-4-0) on page [5.](#page-4-0)

**HINT:** 

- o Special tool USB drive J-52727-1 is the only USB drive approved for use with this procedure.
- o The update-software is estimated to take **4 hours** to download to the USB drive.
- $\circ$  The update-software must be the only file on the USB drive.
- 2. Open ASIST.
- 3. Select **Specialty Tools**, and then select **Infotainment Software Updates**.

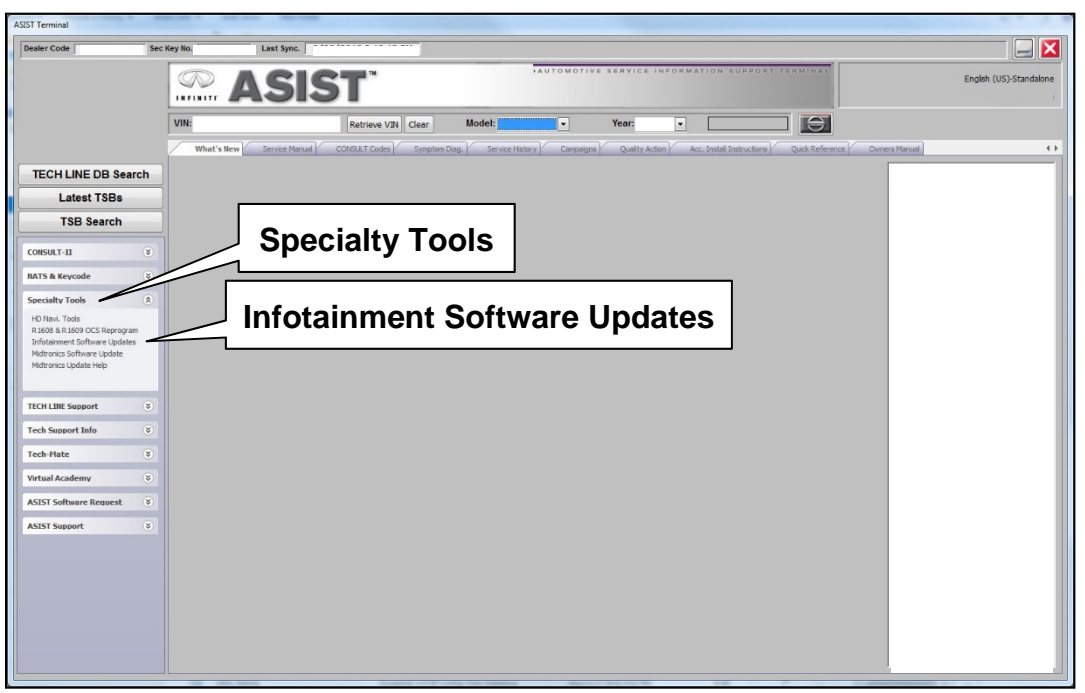

Figure 2

- 4. Select the check box next to infotainment update-software ID **IVI4619** [\(Figure 3](#page-3-0)).
- 5. Use the drop-down menu and select the location of the USB drive that was inserted in step [1](#page-2-0) on page [3](#page-2-0).

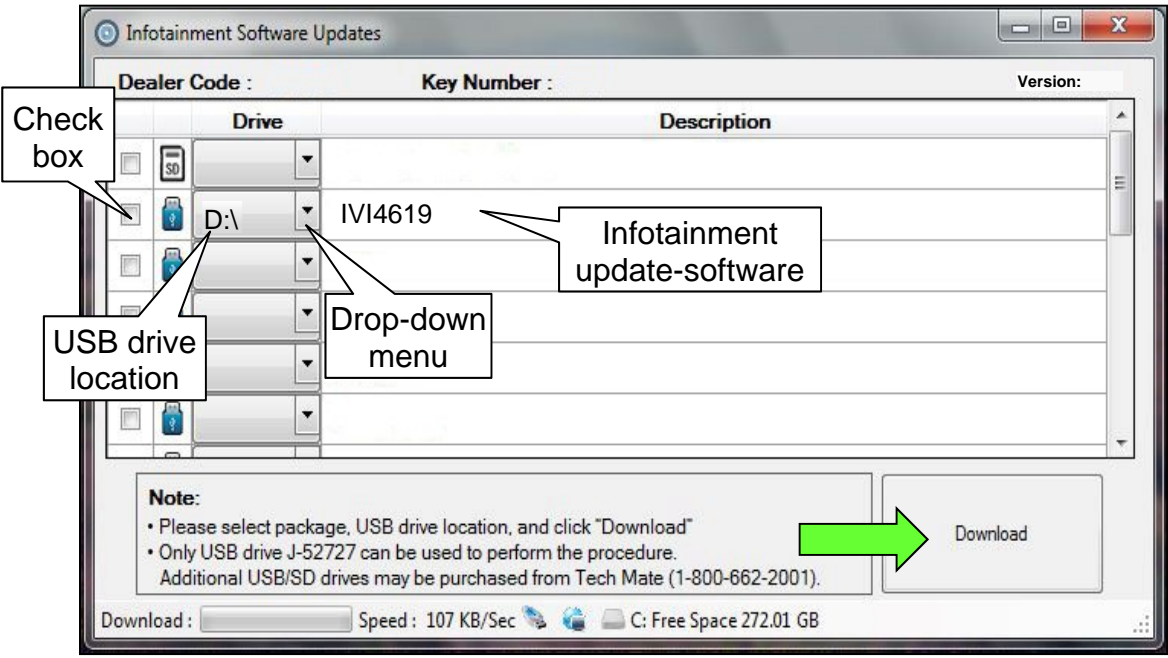

Figure 3

<span id="page-3-0"></span>6. Select **Download**, and then wait for the download to complete.

### **HINT:**

- o The update-software is estimated to take **4 hours** to download to the USB drive.
- o If, while attempting to download the software to the CONSULT PC, you receive the message shown in [Figure 4:](#page-3-1)
	- a. First, attempt to clear space on the CONSULT PC hard drive.
	- b. If space on the hard drive cannot be cleared, email Bosch at **nissan.dealers@us.bosch.com** for additional options.

<span id="page-3-1"></span>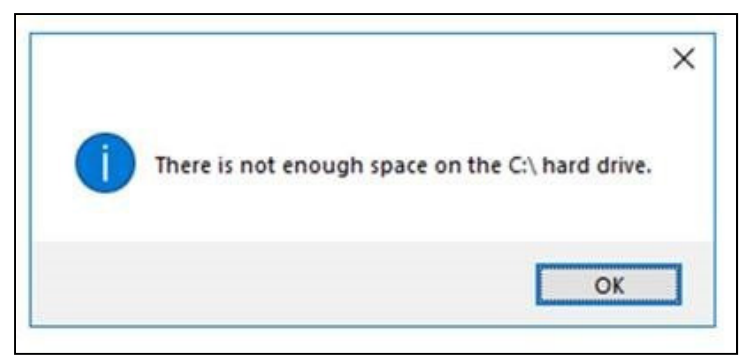

Figure 4

### 7. Select **OK**.

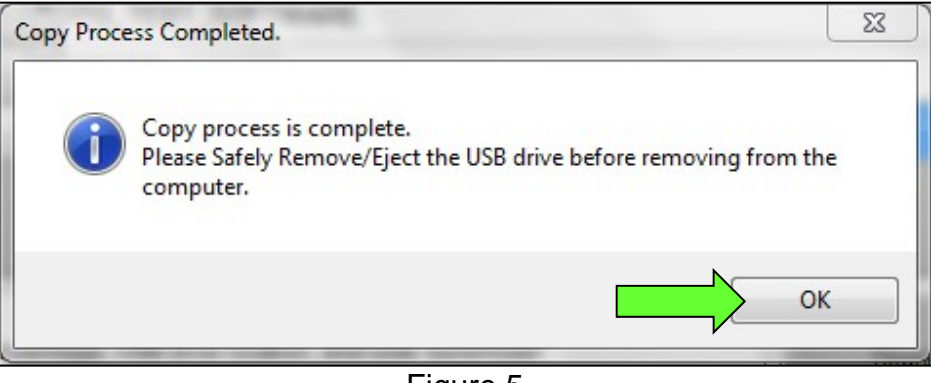

Figure 5

- 8. Once the transfer is complete, safely remove the USB drive from the CONSULT PC.
	- a. From the PC toolbar, select the **Safely Remove Hardware** icon.
		- o The icon is on the toolbar, or can be found after selecting the arrow.
	- b. Select the USB drive to be removed, and then remove the USB drive from the CONSULT PC.

#### **NOTICE**

Follow the steps to safely remove the USB drive. If not followed, the USB drive may corrupt the infotainment update-software.

o If you are not familiar with the process of safe USB drive removal, ask for assistance at your dealer.

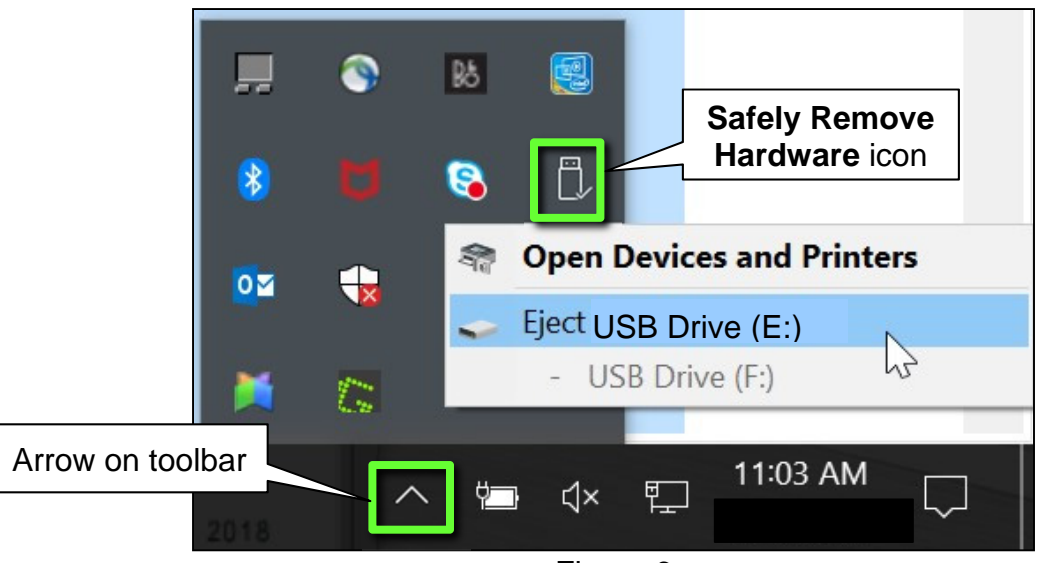

Figure 6

- 9. Close all ASIST **Infotainment Software Update** screens.
- <span id="page-4-0"></span>10. Set the parking brake.
- 11. Start the engine, and then wait 60 seconds for the system to load. **HINT:** The engine needs to idle for the duration of the update to retain battery charge.
- 12. Insert the USB drive with the infotainment update-software into the vehicle's USB media port ([Figure 7\)](#page-5-0).
	- Do not remove the USB drive during the update to the vehicle until instructed to.

**HINT:** Charging ports are marked in the vehicle with a "lightning bolt" symbol.

#### **NOTICE**

Do not insert the USB drive into a charging port. If used, the update-software and/or USB drive may become damaged. Only insert the USB drive in a USB media port.

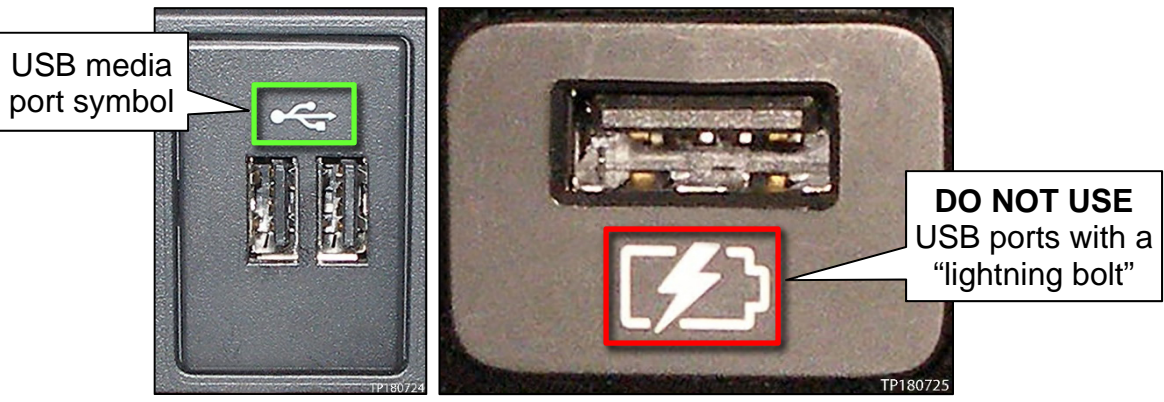

```
Figure 7 Figure 8
```
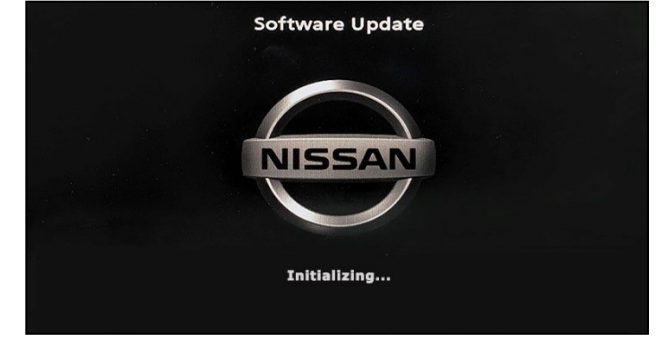

Figure 9

<span id="page-5-2"></span>• The screen in [Figure 10](#page-5-2) may briefly appear. **Do not remove the USB drive**. The audio system will detect the USB and continue the update.

<span id="page-5-1"></span><span id="page-5-0"></span>13. Wait approximately 10-30 seconds for the screen in [Figure 9](#page-5-1) to appear.

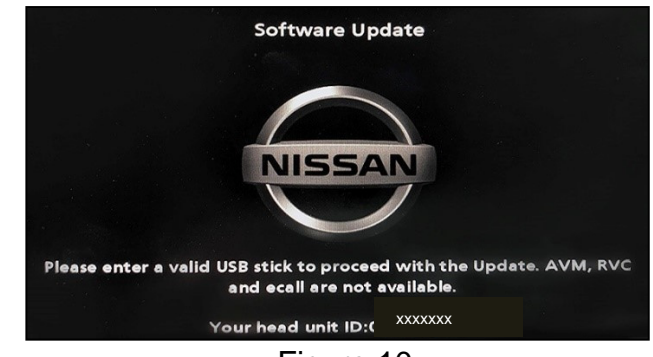

- 14. Wait for the update to complete.
	- Follow the on-screen instructions while waiting.

**HINT:** The update may take 15-25 minutes.

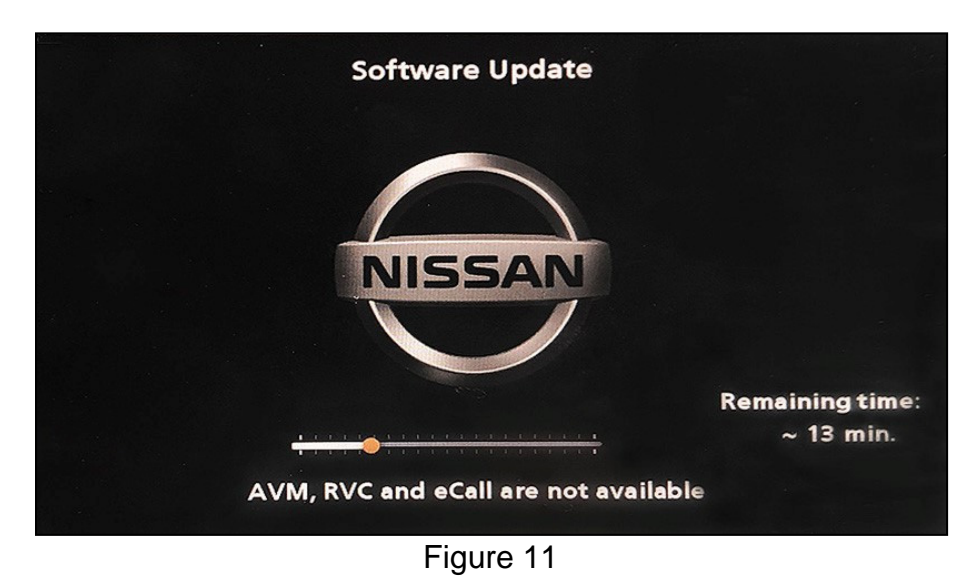

- 
- 15. Once the update is complete ([Figure 12\)](#page-6-0), remove the USB drive; the system will reboot (restart).

**HINT:** The system will not reboot until the USB drive is removed.

<span id="page-6-0"></span>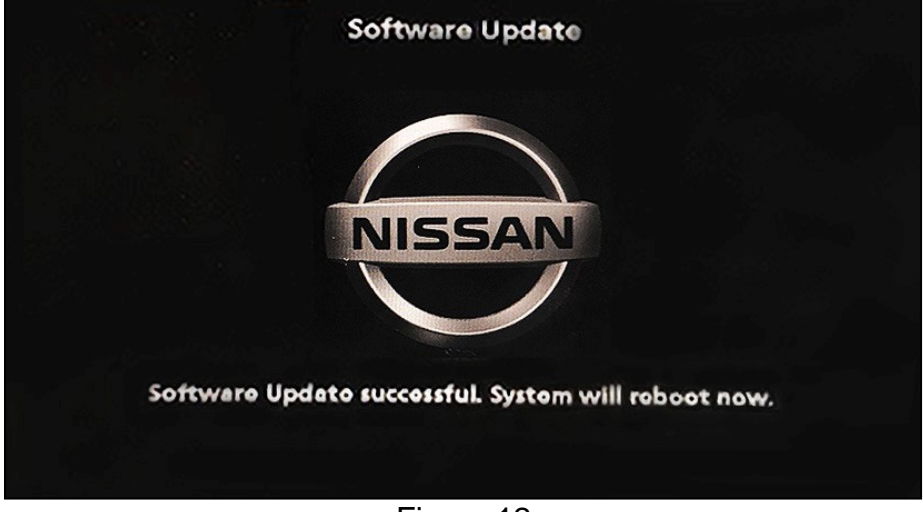

Figure 12

# **NOTICE**

Steps [16](#page-7-0)[-25](#page-7-1) must be completed. If they are not completed, the update may become corrupted.

- <span id="page-7-0"></span>16. Allow the reboot to complete (approximately 30 seconds).
	- The Nissan logo will be displayed during the reboot.
- <span id="page-7-3"></span>17. Turn the ignition OFF.

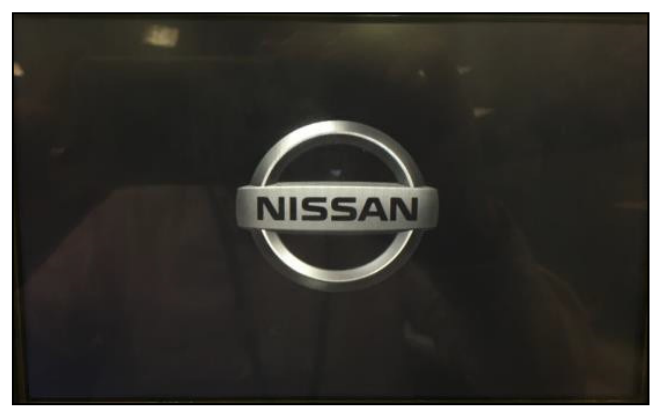

Figure 13

#### <span id="page-7-2"></span>The steps below will fully reboot the infotainment system twice.

- <span id="page-7-4"></span>18. Open and close the driver door, and then ensure that all doors are closed.
- 19. Lock the doors.
- 20. Wait 5 minutes.

#### **NOTICE**

Ensure that all doors remain closed during the 5 minute wait period. If a door is opened during the 5 minute wait period, the update may not complete and the AV control unit may become inoperable.

- 21. Unlock the doors.
- **HINT:** The engine does not need to be running for the next steps.
- 22. Turn the ignition ON (engine OFF) and wait for the Nissan logo to appear ([Figure 13](#page-7-2)).
	- If the Nissan logo does not appear (this might take up to 30 seconds), start over from step [17.](#page-7-3)
- 23. After the Nissan logo appears, wait about 1 minute.
	- The MENU (Home) screen in [Figure 14](#page-7-6) will be displayed.
- <span id="page-7-5"></span>24. Turn the ignition OFF.

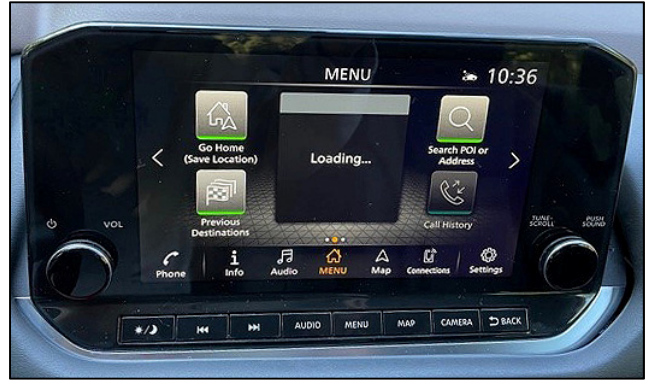

Figure 14

<span id="page-7-6"></span><span id="page-7-1"></span>25. Repeat steps [18](#page-7-4)[-24](#page-7-5) one more time (for a total of two times to complete the update).

## **CLAIMS INFORMATION**

# **Submit a Primary Operation (PO) type line claim using the following claims coding:**

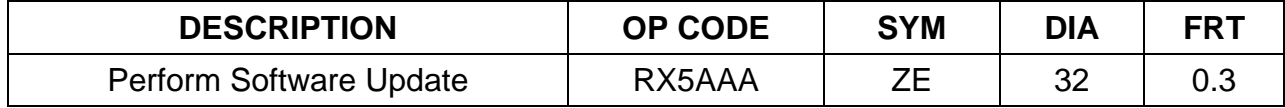

#### **AMENDMENT HISTORY**

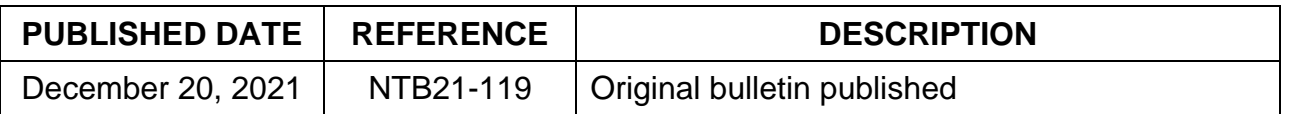